## Intelligent Skin Analyzer

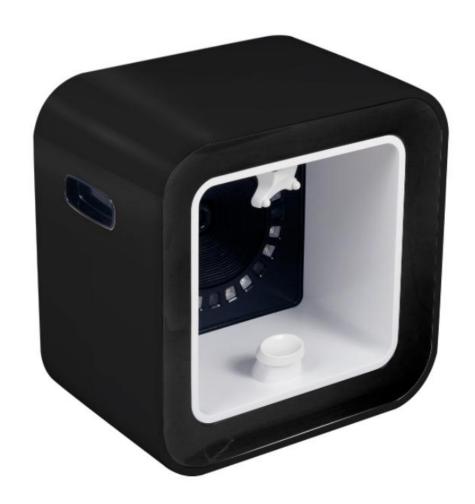

User manual

# Catalog

| Instrument warning3                  |
|--------------------------------------|
| Instrument Operation Theory4         |
| Instrument Technical Parameter4      |
| Instrument Accessories Installation5 |
| Software Operation7                  |
| Installation guide6                  |
| Software Interface Introduction7-8   |
| User management function8-9          |
| Product management functions         |
| System setting function11-12         |
| Interface introduction               |
| Instrument FAQ25-26                  |
| Standard Package List26              |
| After-sale service                   |
| Warranty provisions27                |
| Instrument Maintenance Card27        |

## **Instrument Warning**

#### Dear user:

Thanks for using our company's products, in order to fully make use of the products, we sincerely suggests follow:

- ◆◆Please read the instruction in detail and keep it well for further reading and consulting.
- ◆ Please follow the instruction to fit and operate the machine correctly.
- ◆ ◆ Please do not remove and change any accessories of the machine.
- ◆ It forbids others to open and remove the mainframe except the authorized people in the company.
- ◆◆It forbids others to change and maintain the machine except the professional people.
- ◆ ◆ Please contact us if there is any trouble during operation.
- ◆ ◆ Please kept in dry and ventilated place, should avoid water.

Note: Please read this product warranty before using the instrument, the user is responsible for any accident caused by not using the instrument in accordance with the guidelines.

## **Instrument Operation Theory**

The V8 Facial Management System is an instrument that quantifies the pathological features of the skin. It provides quantitative assessment of skin pigmentation, pores, wrinkles, flatness, porphyrin, UV stains and sun damage, and systematic analysis of simulated aging and skin age.

The V8 Facial Management System uses advanced optical imaging, RBX and software technology to instantly detect and analyze epidermis spots, pores, wrinkles and skin texture, as well as subcutaneous blood vessels and pigmented lesions such as porphyrins (greases) ), brown spots, erythema, etc., and reveal potential hazards such as chloasma, acne, rosacea and spider venous tumors caused by them. In turn, dermatologists design the most appropriate treatment for skin problems.

#### **Instrument Technical Parameter**

Pixel 16million

Light type RGB, UV light, Cross polarized, Parallel polarized, Wood

Lamp

Computer software suggest Windows 7/8/10

Size 50x38x47CM

Net weight 5 KGS

Power 50W

Voltage 110V-220V

## **Instrument Accessories Installation**

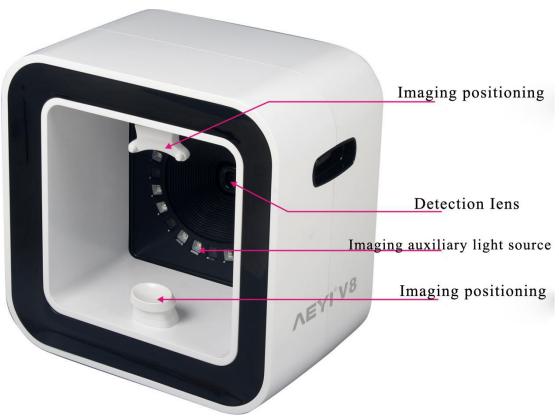

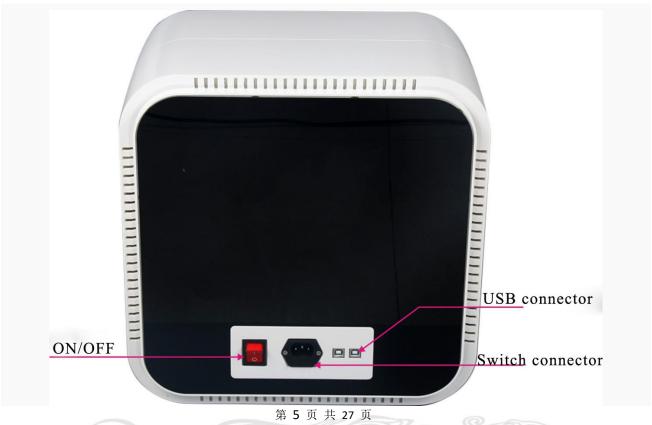

## Software and hardware environment of the software operation

#### **♦** Hardware environment

- ① CPU 4 core processor or more
- (2) Memory 8G or more
- 3 Hard disk free space 100GB or more
- (4) Monitor 1366\*768 or more
- (5) Network Ethernet card or modem

#### **♦ Software Environment**

- (1) Operating system window7 sp3 or above
- (2) dotNetFx2.0 and above are required
- (3) c++ runtime library 2008 and above are required

(Above software environment required patches, in addition to the operating system, can be found in the "fix package" of the root directory of the installation package)

## **Installation guide**

#### **Software Installation**

- Double-click to open the V8 installation startup program .exe (as shown in Figure 3-1) to install.
- Please close all anti-virus software before installing
- Do not click setup.msi to install!!!

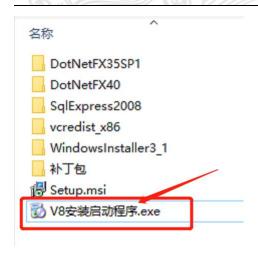

## Software function operation instructions

## Registration and login

- Fill in the registration interface as required, fill in the information, the information must be accurate, otherwise it will affect the use.
- Login name: registered mobile number

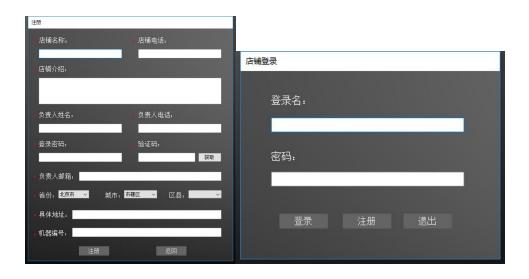

## Software main interface function introduction

#### Add new customers

• Add a detected customer, as shown in Figure .

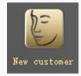

Find old customers

Find old customers and compare them twice. The icon is shown in Figure.

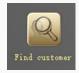

Product Management Editor

Can be edited for local skin care products, as shown in Figure.

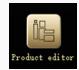

System settings

Perform basic system setup, data backup and restore, as shown in Figure .

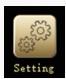

• Safe exit procedure

The method of safely exiting the program is shown in Figure .

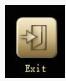

## User management function

• Add a customer interface, note: all the information must be true and valid.

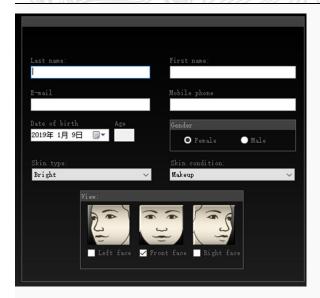

#### Find customers

First choose Find oustomer, for old customers to find. Double-click the search result list to see the customer's history detection record (as shown in Figure ). Double-click one of the records to view the detailed test results.

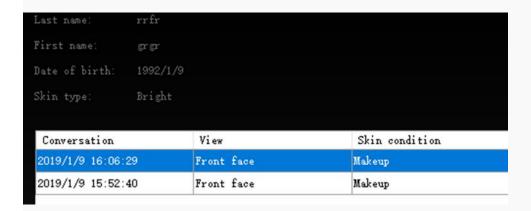

# Product management functions (requires work together to explain the limitations of agents)

• Function main interface (as shown in Figure )

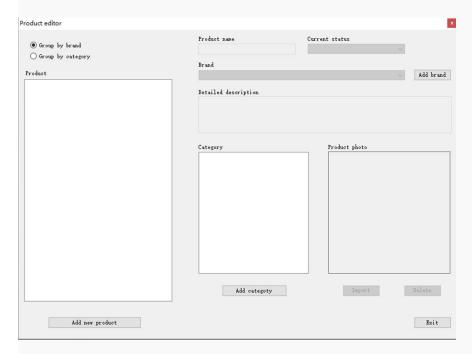

Add product process

Add a new brand such as "L'Oreal", the new category is "Customer 1", add a L'Oreal skin care product under this category and this brand, click "Save" (as shown in Figure)

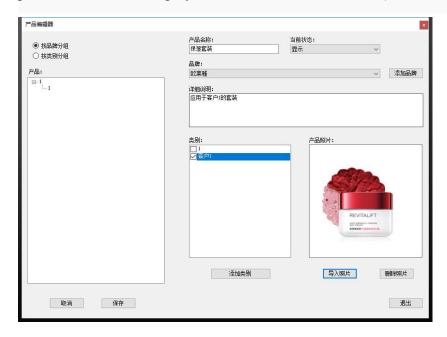

## **System setting function**

• Analyze the strength setting (as shown in Figure ).

The further to the left, the stronger the analysis; the more to the right, the weaker the analysis.

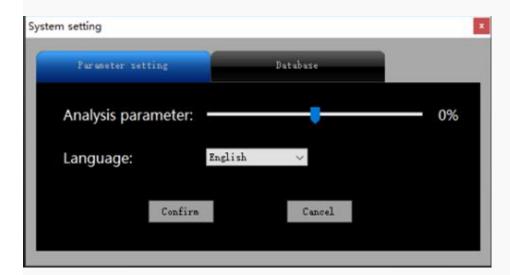

• Data backup, restore and empty (as shown in Figure)

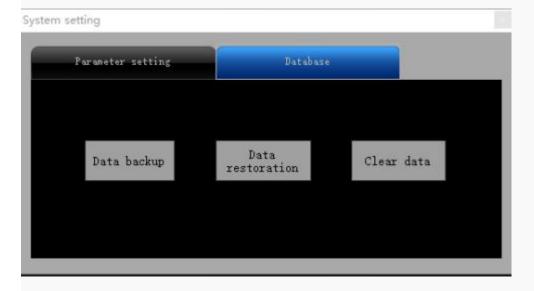

Data backup process: Click data backup, select the backup file to save the directory, and select OK to complete the data backup (as shown in Figure).

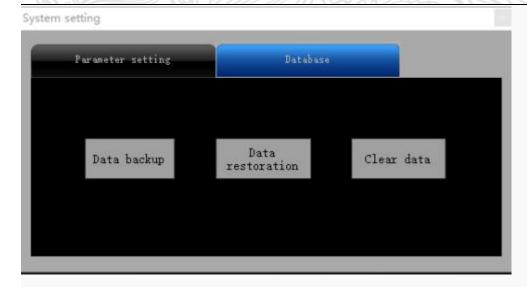

Please save the backup data package properly (as shown in Figure).

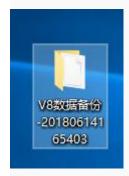

Data restoration process: Click the Restore button to confirm that the restore operation will clear the original data (as shown in Figure )

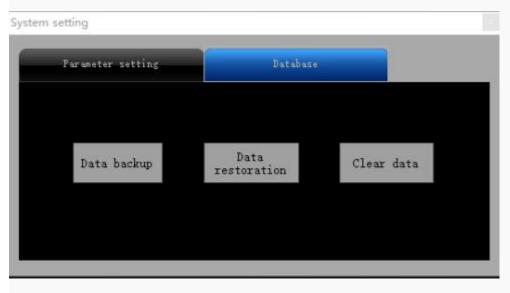

select the packet directory, and click OK

## **Interface introduction**

- > Eight analysis result for showing
- 1. Spot (Epidermis spot)

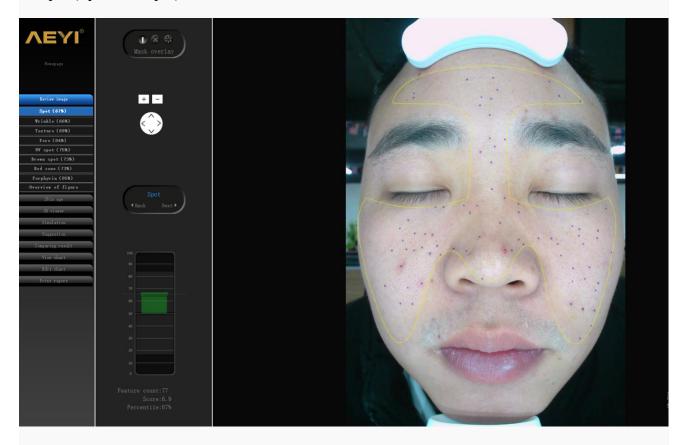

This is analysis result chart, you can choose customer's problem in this chart.

This is mask overlay, choose whether need the mask overlay when show the result for customer.

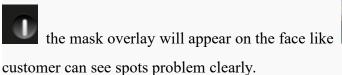

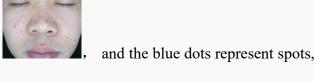

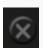

the mask overlay will be closed, customer can see the spot by eyes directly.

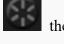

the mask overlay keeps flashing and the customer can cross the blue dot and skin problems.

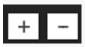

zoom in and out image of analysis result.

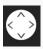

Move pictures up and down, left and right

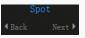

"Spot" represents the currently displayed project, click

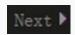

will enter "wrinkle"

result, click

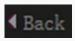

will return last project like "spot"

This is analysis result, the digital under "50", the color is red, representing poor skin. The digital up "50", the color is green, representing good skin. The percentile is small, the skin is poor, the percentile is big, the skin is best.

This shows the spot account on the face, "77" representing there are 77pcs spots in customer's face. If checking "wrinkle" project, that representing there are 77pc wrinkle on the face.

This is analysis score. The digital is small, the skin is best, the digital is large, the skin is poor.

This is percentile, system The system extracts 100 person for skin comparison, and 67% stands for 33<sup>th</sup> during 100pc person. The percentile is small, the skin is poor, the percentile is large, the skin is best.

## 2. Wrinkle

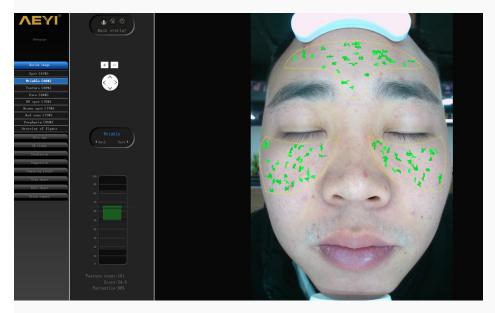

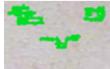

Deep green representing true wrinkles

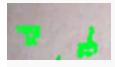

Light green representing false wrinkles

#### 3. Texture

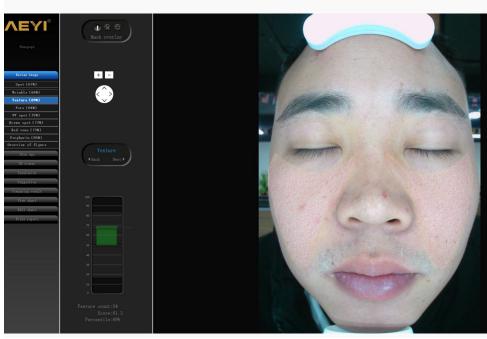

第 15 页 共 27 页

Pink color representing concave ( $\square$ ), yellow color is representing convex ( $\square$ ).

Note: Texture representing customer's skin smoothness, the percentile is large, the skin is smoother.

#### 4. Pore

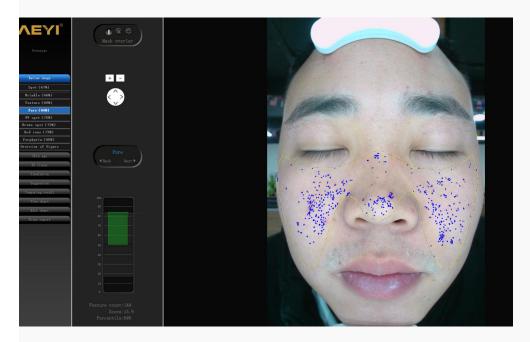

5. UV spot (Dermal & epidermal layer spot)

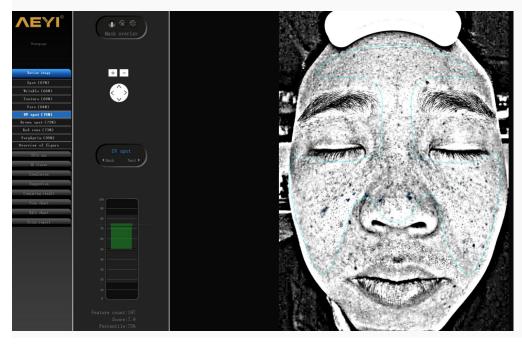

第 16 页 共 27 页

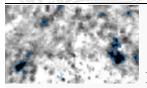

Blue color representing dermal & epidermal layer spot

## 6. Brown spot (Deep layer spot)

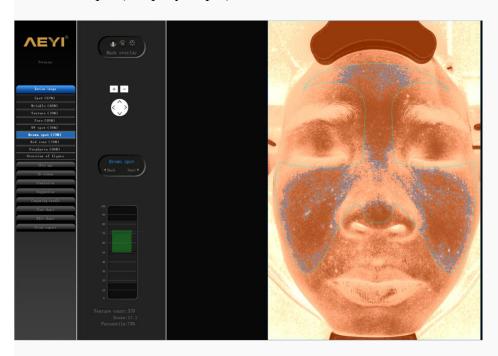

#### 7. Red zone

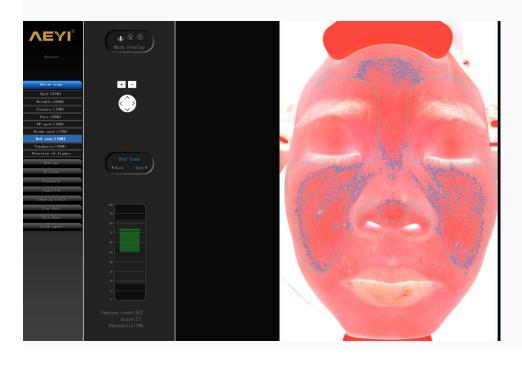

## 8. Porphyrin

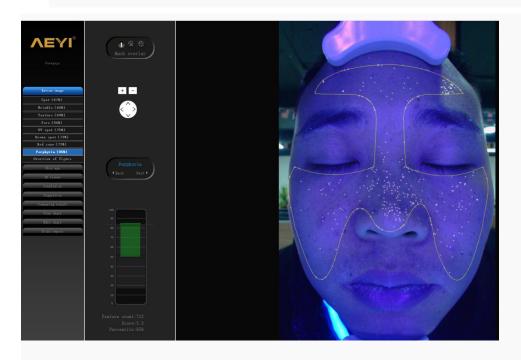

Analysis skin porphyrin. Heavy metal. Fluorescent agent etc.

## 9. Comprehensive list

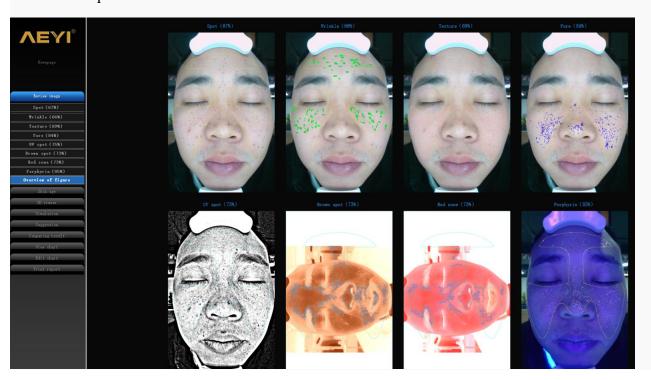

## True age of skin

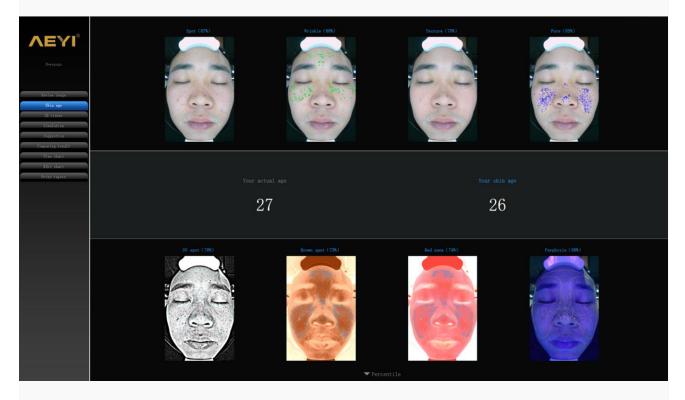

System will test true age of skin according to customer's skin problem, and then beautician recommend the suitable project or product for customer treatment.

#### > 3D viewer

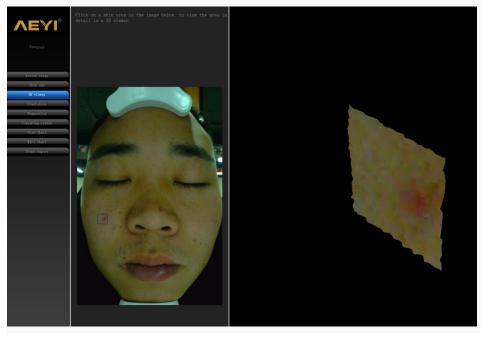

第 19 页 共 27 页

In the 3D viewer interface, can choose skin problem part for magnification analysis, customer can see the skin problems at the surface and bottom layer.

#### > Simulation

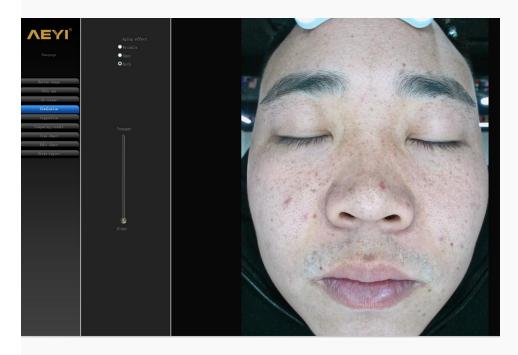

Aging simulation, simulating the aging of skin spots and wrinkles in the absence of maintenance by customers

#### > Product suggestion

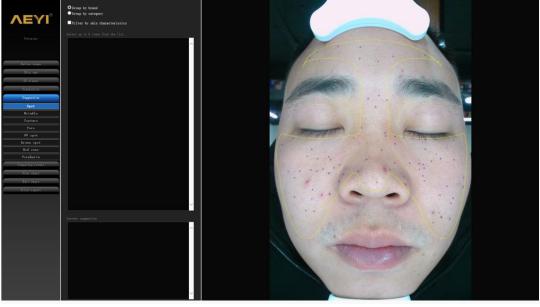

第 20 页 共 27 页

Beautician recommend suitable product / project for customer according to skin analysis result.

Group by brand
Group by category
Filter by skin characteristics

This is product catalog, beautician can choose the product from the group.

Can enter product catalog in setting background.

#### Comparing result

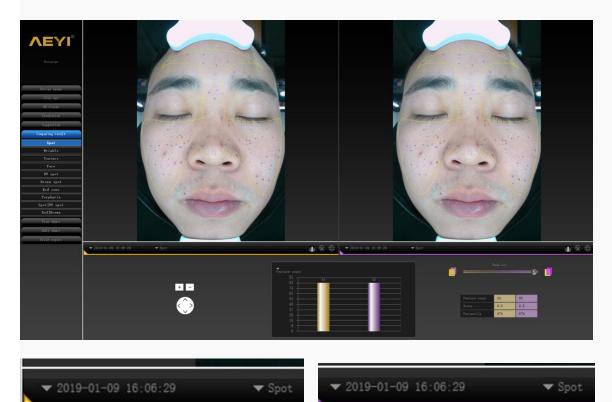

Choose two different testing time, same project (like spot) to compare the result

## > Chart analysis result

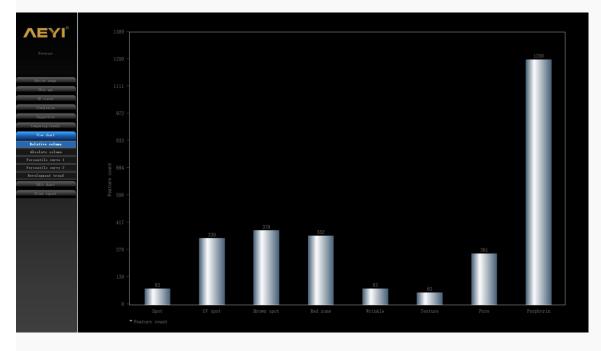

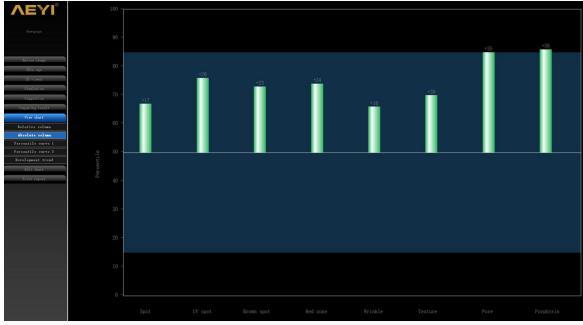

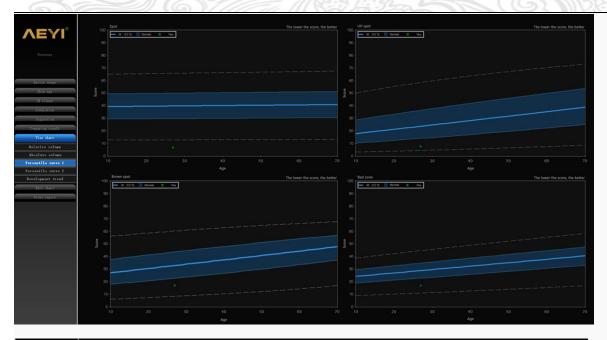

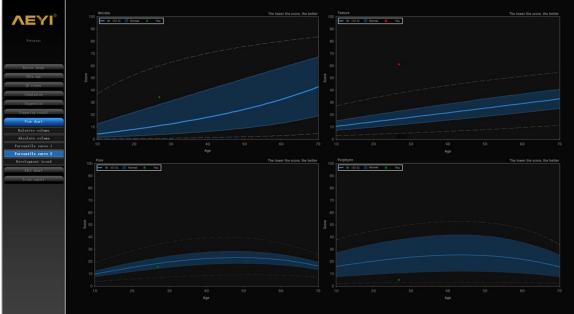

Blue line representing reference value

Blue area representing normal skin range

Representing customer's skin range. If under blue area, representing poor skin, if over blue area, representing good skin, if over dotted line, representing best skin, the spot is red.

## Development trend

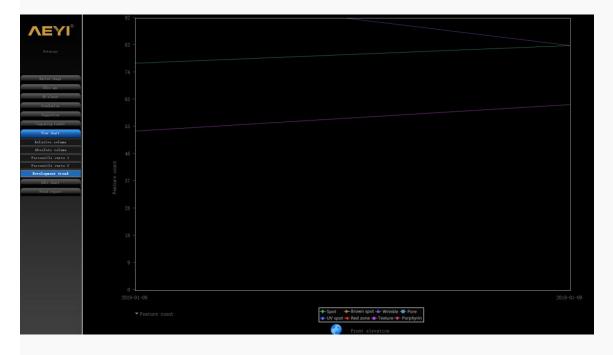

This is two or above two analysis result trend chart. The chart shows the skin development of the same item in different time periods.

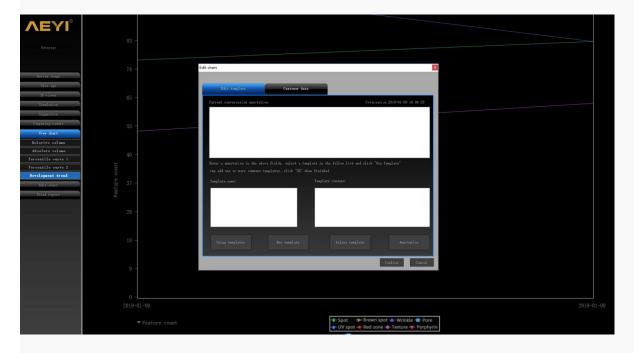

Also can setting new development trend for customer and write down the suggestion to print.

#### Result printing

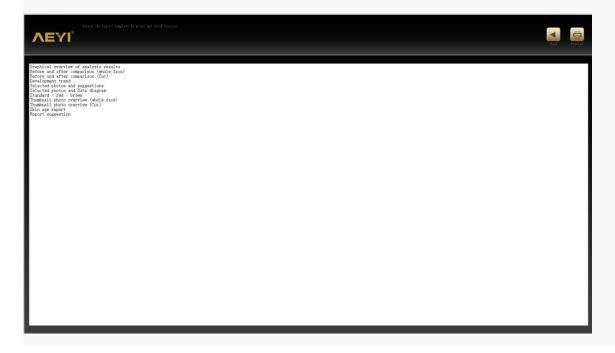

## **FAQ**

- 1. After the photo is scanned, an error message appears in the face selection interface. What should I do?
- ---Exit the program, open the "fix pack", run "MSVBCRT\_AIO\_2018.06.01\_X86 X64.exe", re-open the program after the patch is successfully installed.
- 2. Fill in the user information, click Next to enter the camera interface, prompting "Device connection is abnormal", what should I do?
- ---Exit the program, check whether the machine is turned on, and the device is connected properly. If it is normal, please open the "fix pack" and run "CH341SER.EXE". After the patch is successfully installed, re-open the program.

**Note**: If there is a "Installation Driver Failed" situation, there is a missing condition for your operating system driver. Please download the "Drive Wizard" directly to fix the driver patch.

# 3. After the analysis is finished, when the analysis results are viewed, the analysis interface shows an abnormality. What should I do?

---Exit the program, open the installation directory, the default is "C:\Program Files\Microsoft\V8 skin test\", in "/UI/js/common.js", find "var \_flag\_25 = false;", modify to "var \_flag\_25" = true;", after saving, reopen the program.

#### 4. Please install IE10 and above, what should I do?

---Exit the program, open the "patch package", select the corresponding IE11 browser to upgrade and install according to your own operating system.

Note: If the installation fails, it is an operating system problem, please update your operating system first.

## **Standard Package List**

| NO. | Part of name  | Picture | qty | remark |
|-----|---------------|---------|-----|--------|
| 1   | Machine       |         | 1   |        |
| 2   | Shading cloth |         | 1   |        |
| 3   | Data line     |         | 1   |        |
| 5   | Power wire    | 93      | 1   |        |

## **After-sale Service**

- Instrument was subjected to rigorous testing, if deemed faulty during operation,
- > please check carefully the operating method again;
- ➤ Please do not open/repair/change the machine unauthorized;

## **Warranty Provisions**

This instrument warranty is from the date of purchase (Under non-human damage) enjoy a free one-year warranty; accessories (Under non-human damage) free warranty for three months.

Please note that the following circumstances, even during the warranty period should still charge repair fee:

A: failure caused by improper use

B: due to fire, earthquakes and floods and other natural factors

C: failure caused by improper transformation of machine

D:fault caused by circumstances outside of this product

4. the Company's product design specifications are subject to change without notice. If in doubt, please contact the company Consulting

## **Instrument Maintenance Card**

| Product name: | Purchase date:      | deadline:      |  |  |  |
|---------------|---------------------|----------------|--|--|--|
| Seller:       | Add.:               | Tel.:          |  |  |  |
| Customer:     | Add.:               | Tel:           |  |  |  |
| Repair date   | Reason of the fault | Repair content |  |  |  |
|               |                     |                |  |  |  |
| Maintain list |                     |                |  |  |  |